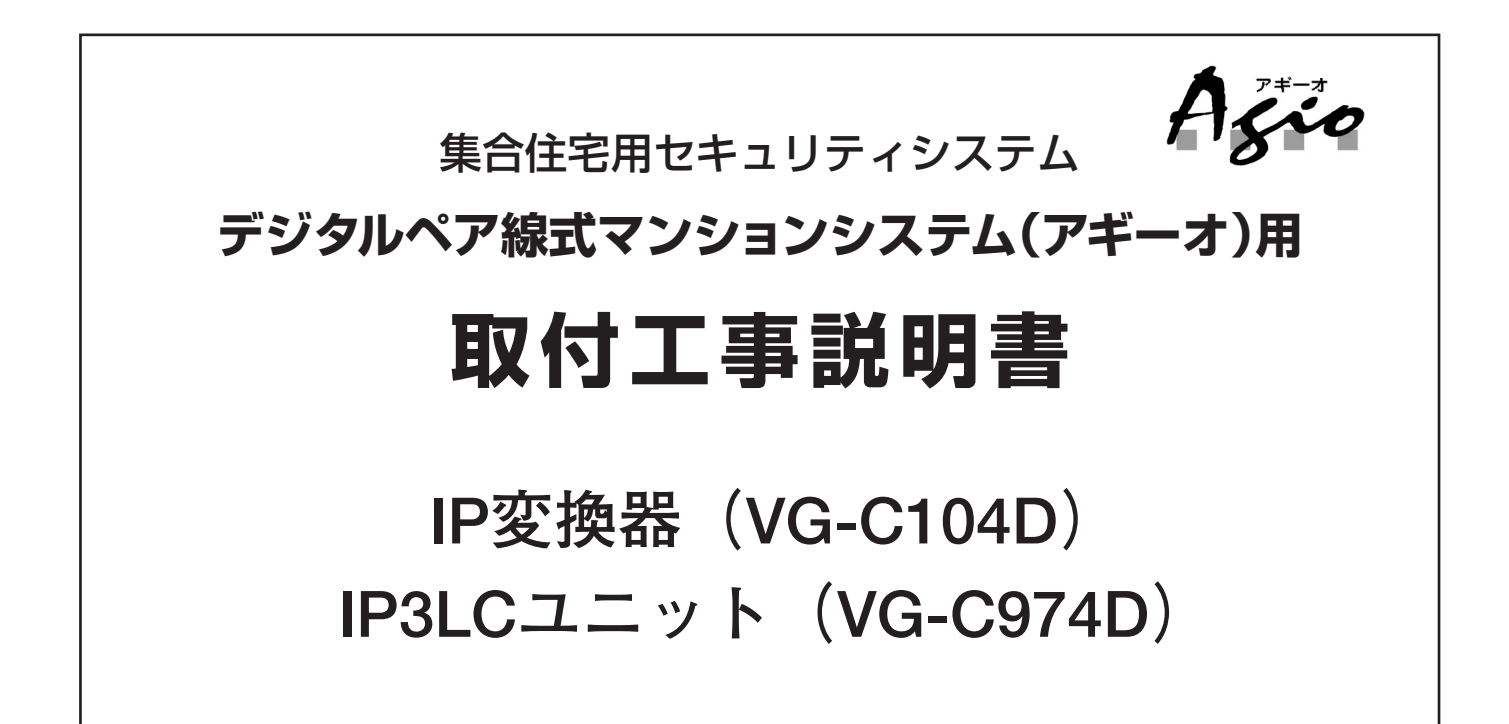

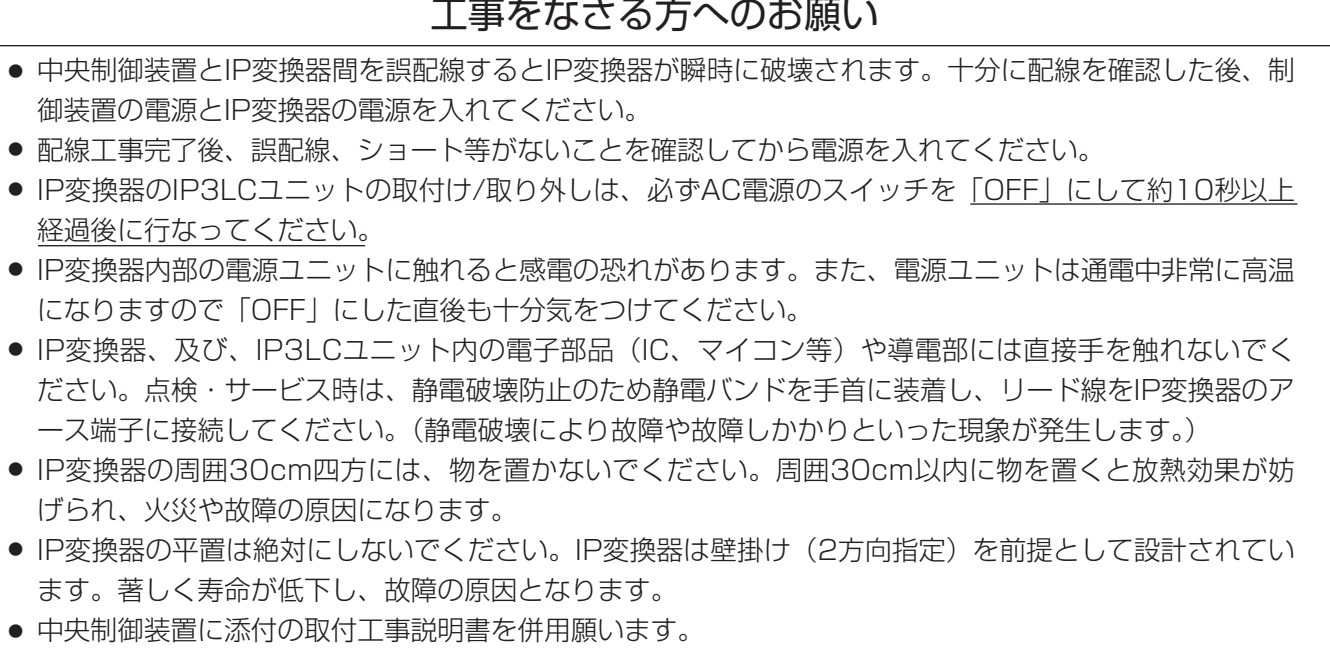

#### 松下通信工業株式会社 セキュリティ&セーフティ事業部

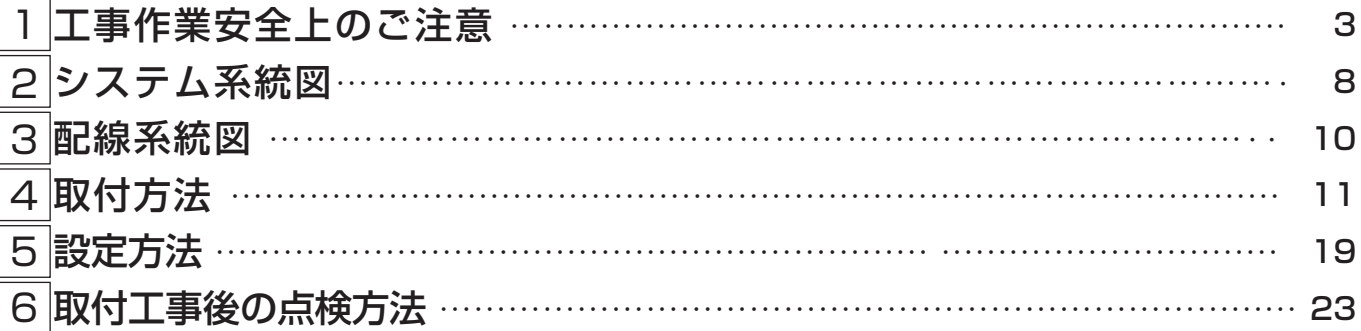

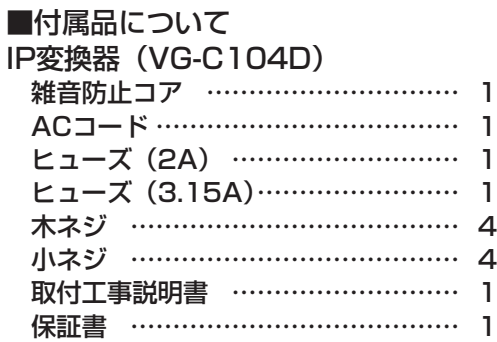

IP3LCユニット(VG-C974D) 雑音防止コア ………………………… 1

著作権について

● Windowsは、米国マイクロソフト社の商標です。

● Netscape Navigatorは、Netscape社の商標です。

# 工事作業安全上のご注意 1

工事作業時の事故防止と、お使いになる人や他の人への危害、財産への損害を未然に防止するため、 必ずお守りいただくことを次のように説明しています。

■表示内容を無視して誤った工事作業をした時に生じる危害や、損害の程度を次の表示で区分し、説 明しています。

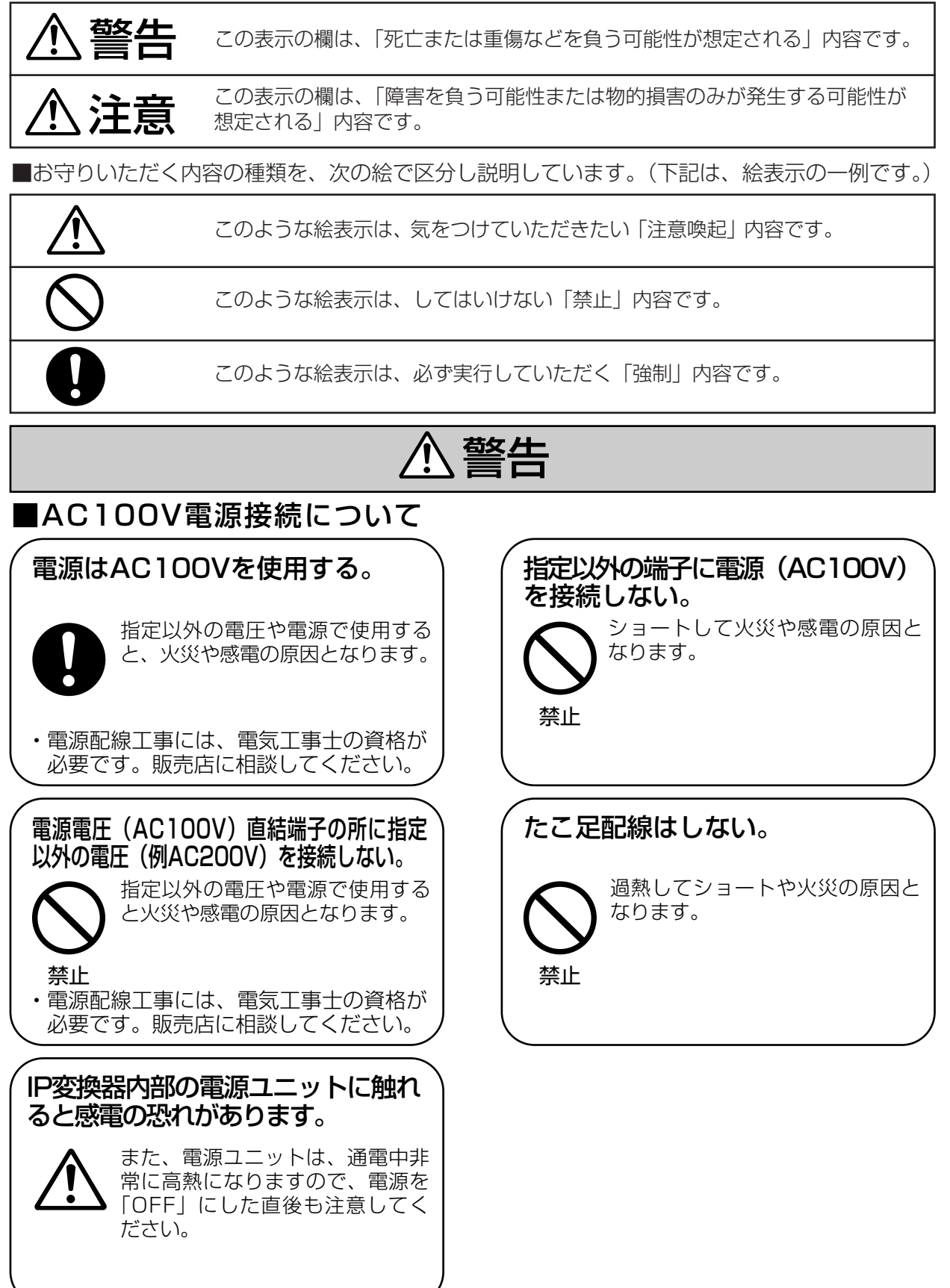

# 警告

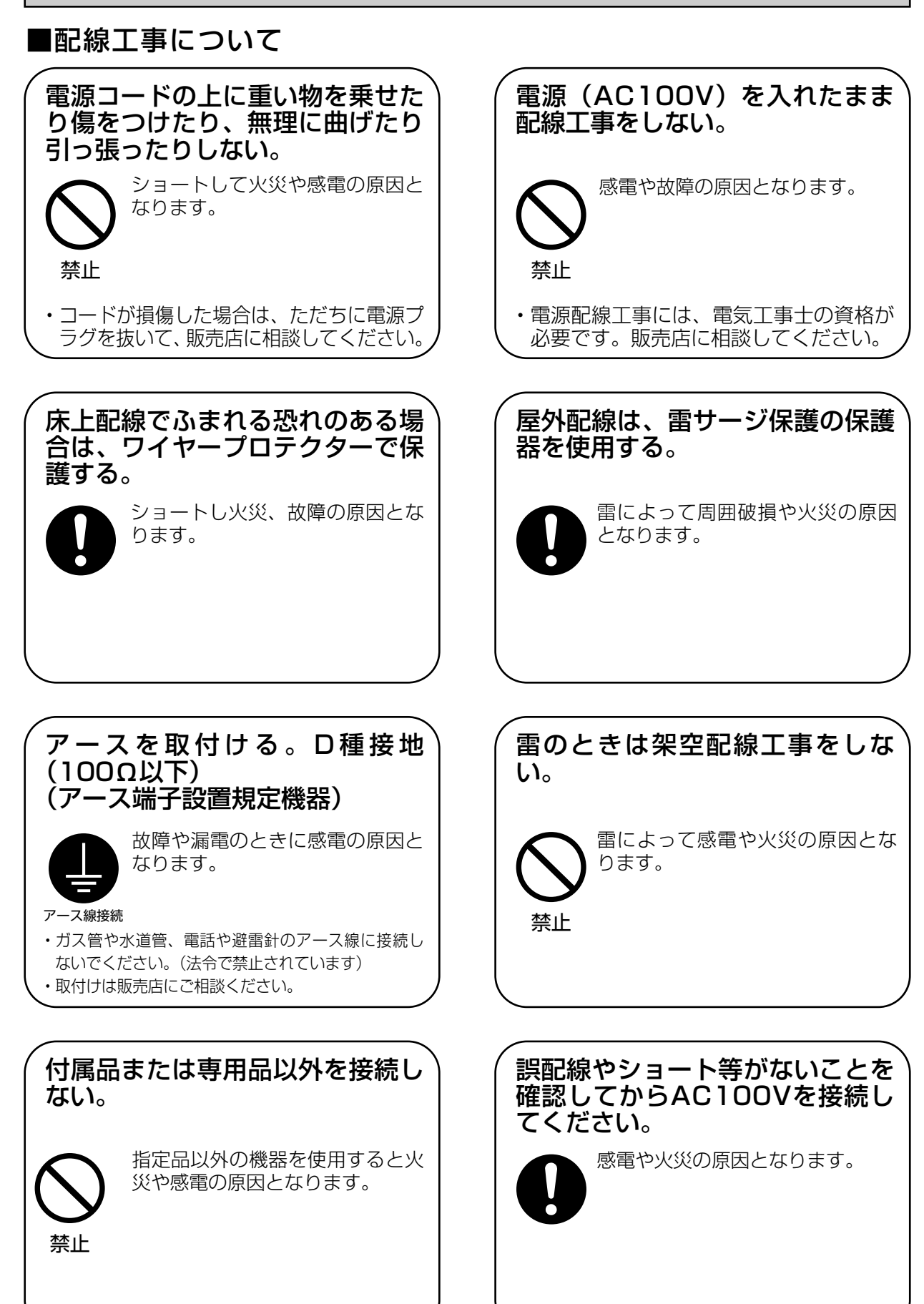

 $-4 -$ 

# 警告

# ■配線工事について

チャイム線など既設の配線を利用 する場合は、AC100Vが通電さ れていないことを確認する。 そのまま使用すると、感電、破損 の原因となります。

# ■機器の設置について

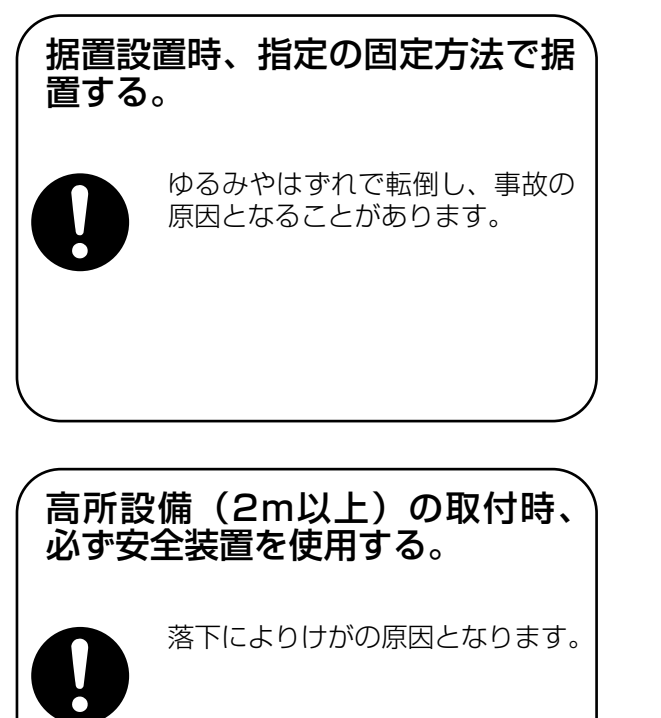

■ヒューズその他について

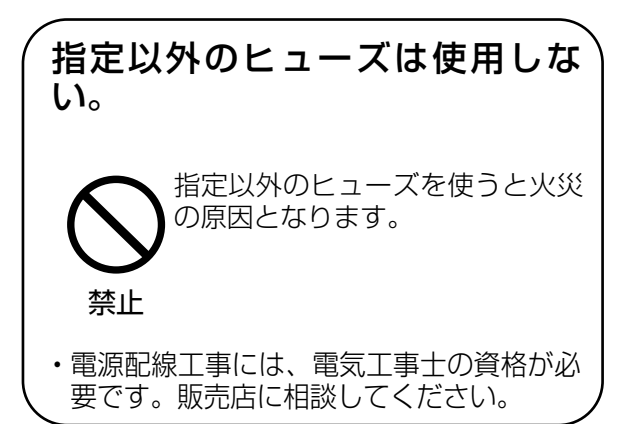

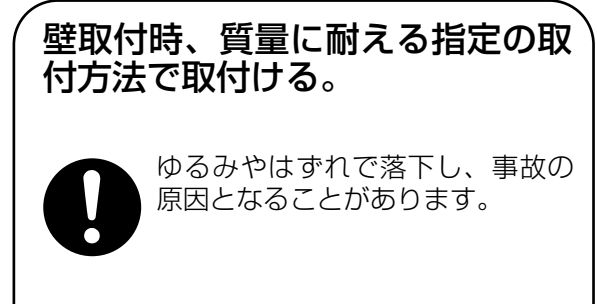

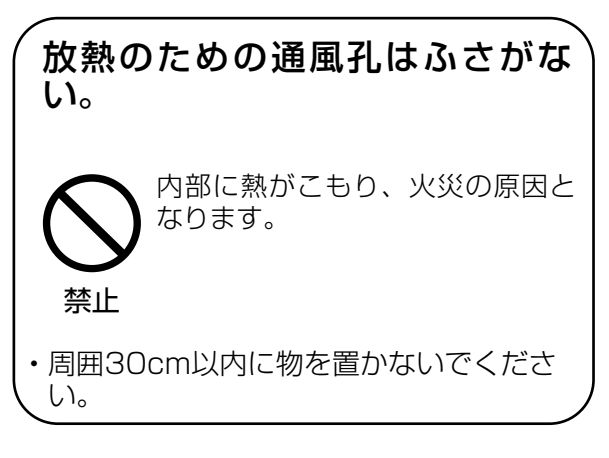

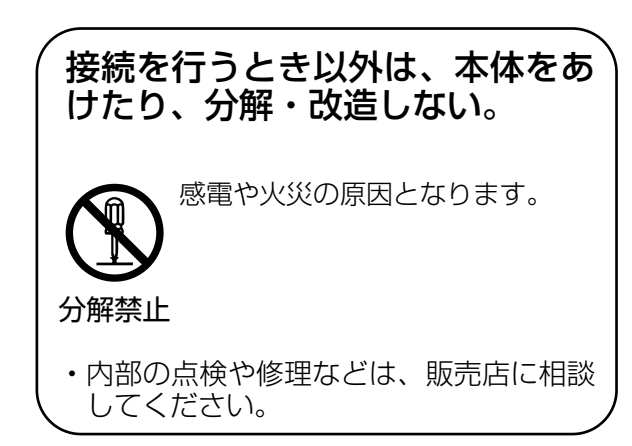

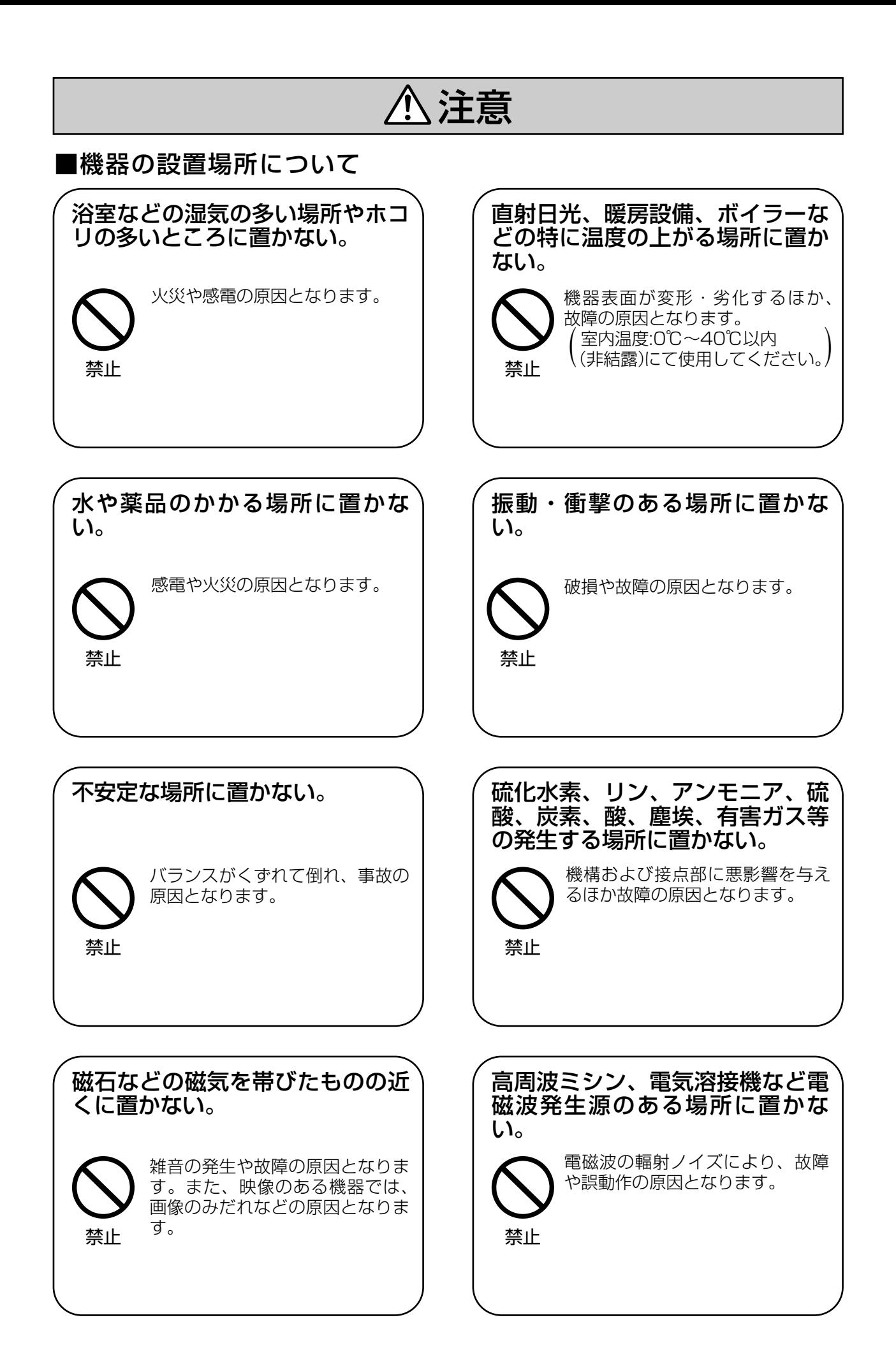

 $- 6 -$ 

# 注意

## ■機器の設置場所について

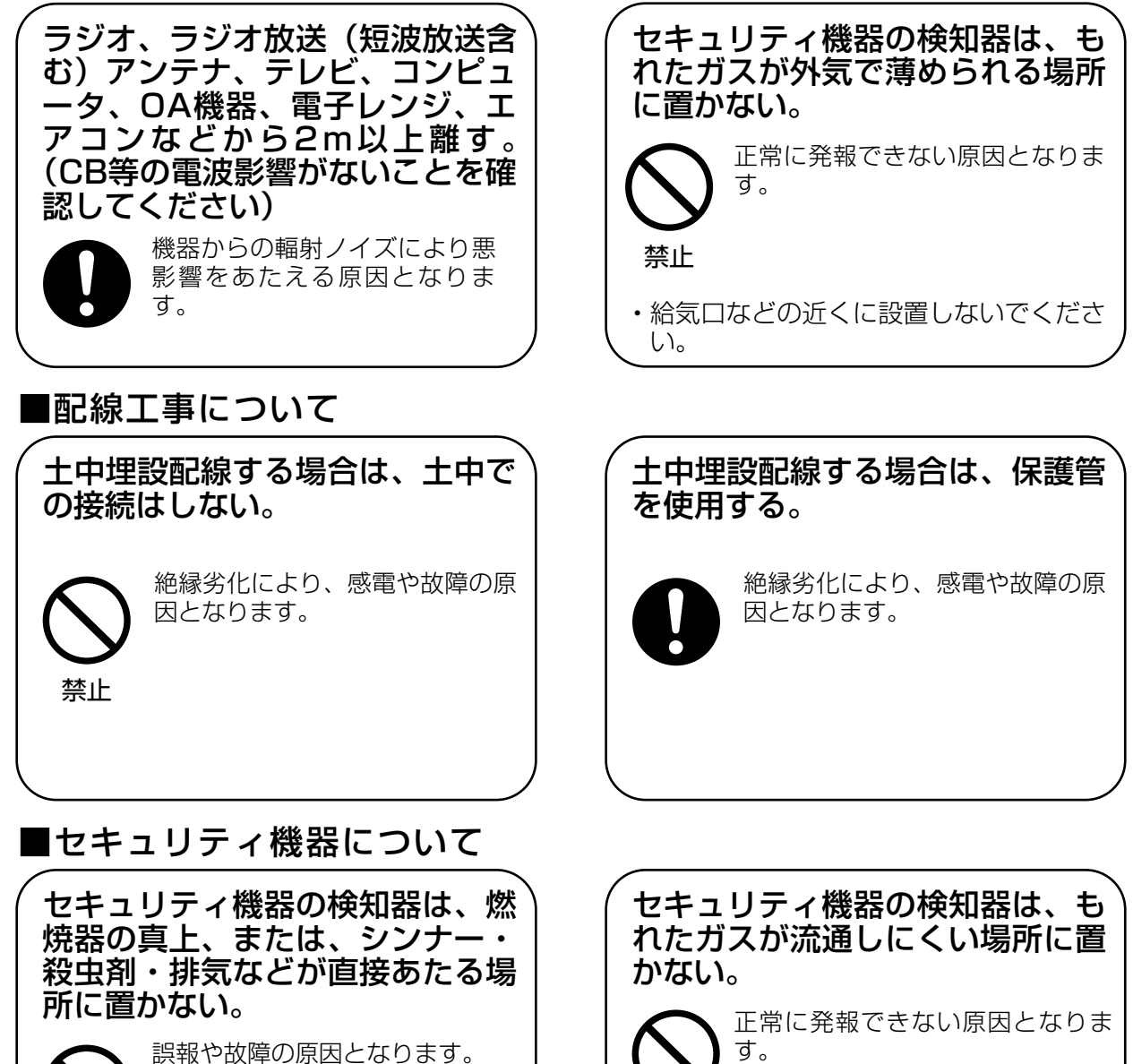

禁止

・厨房設備や家具などの影にならない場所 に設置してください。 禁止

## 2 システム系統図

(注) 1つの系統に接続可能な台数は、室内親機と共用部機器の合計で64台(配線条件により減ります) 以下です。(共用部機器は全ての系統に接続可能です)

(注) 全室内親機に電源直結配線によるAC100Vを供給すること。

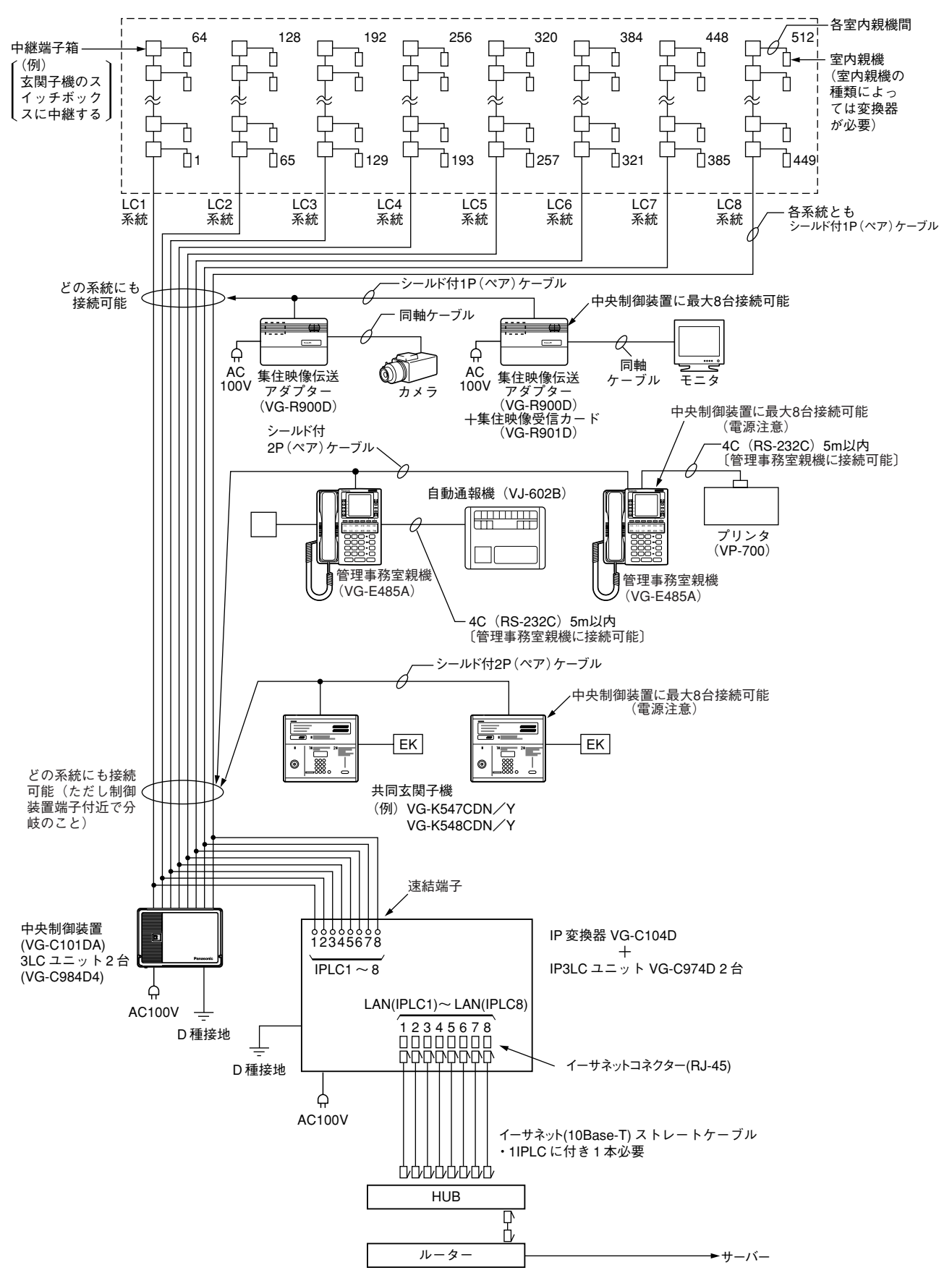

(注1)カラーモニター室内親機を接続している系統にIPLCを1つ接続してください。共用部機器のみ接続 された系統にIPLCを接続する必要はありません。

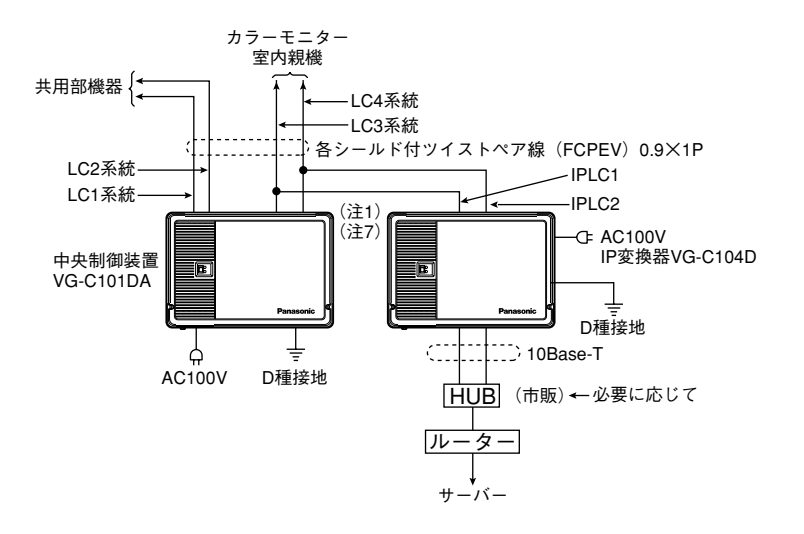

- (注2)1つの系統にIPLCを2つ以上接続しないでください。
- (注3)1つの系統の端末接続台数の計算の際は、IPLC1つで端末1台として加算してください。
- (注4)下図の場合、IP変換器の機器番号SWを重複させないでください。(サーバー接続の際に誤作動しま す。またIPLCの初期IPアドレスが重複してしまいます。)機器番号は出荷時"1"になっています。

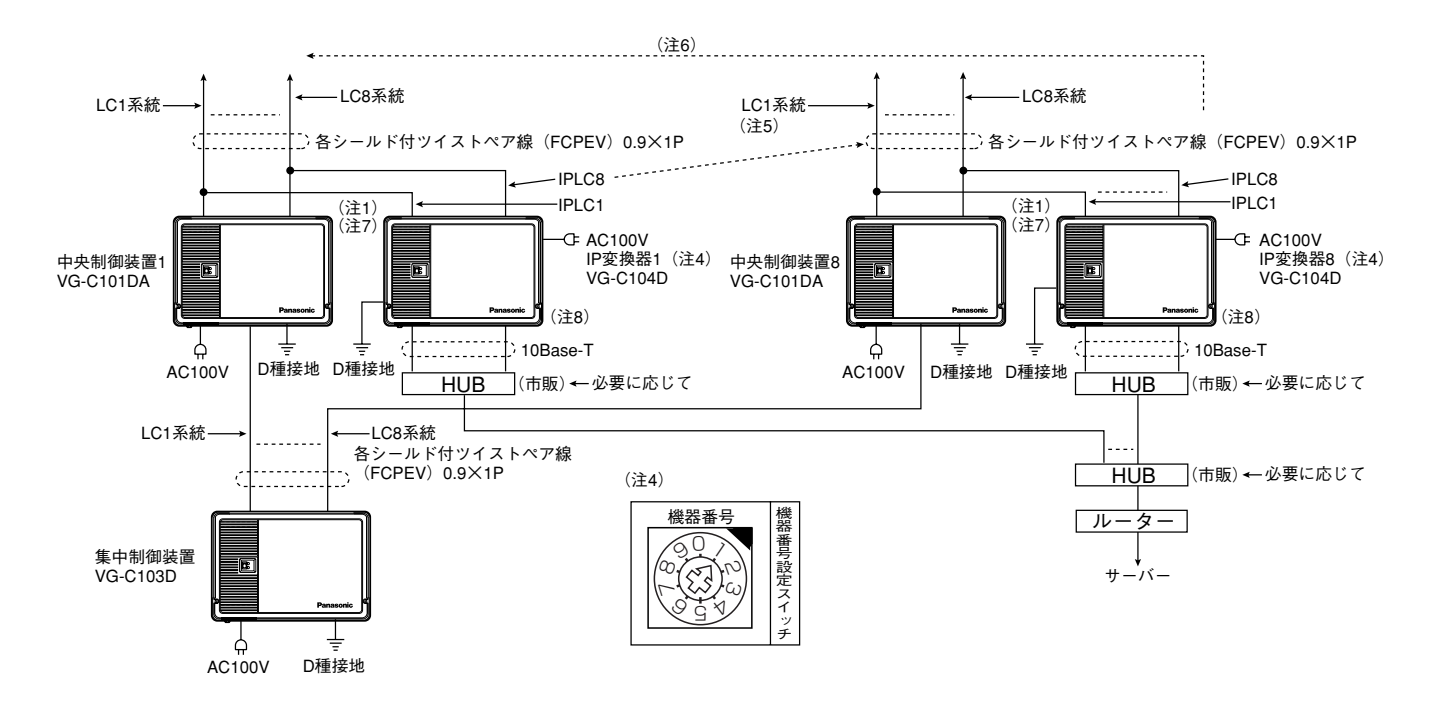

- (注5)1つのIP変換器に異なる中央制御装置を接続しないでください。
- (注6)1つの中央制御装置に異なるIP変換器を接続しないでください。
- (注7)中央制御装置との配線条件については中央制御装置の取付工事説明書を参照してください。
- (注8)IPLCが3つ以上必要な場合は別売IP3LCユニット(VG-C974D)を実装する必要があります。IP3LC ユニットはIP変換器に最大2台実装可能で最大8IPLCまで可能です。

# 3 配線系統図

・機器間でシールド付ペアケーブル使用箇所については下図を参照し必ず対(ペア)で正しく配線する こと。 お願い

(正しく配線しないと誤動作する場合があります。)

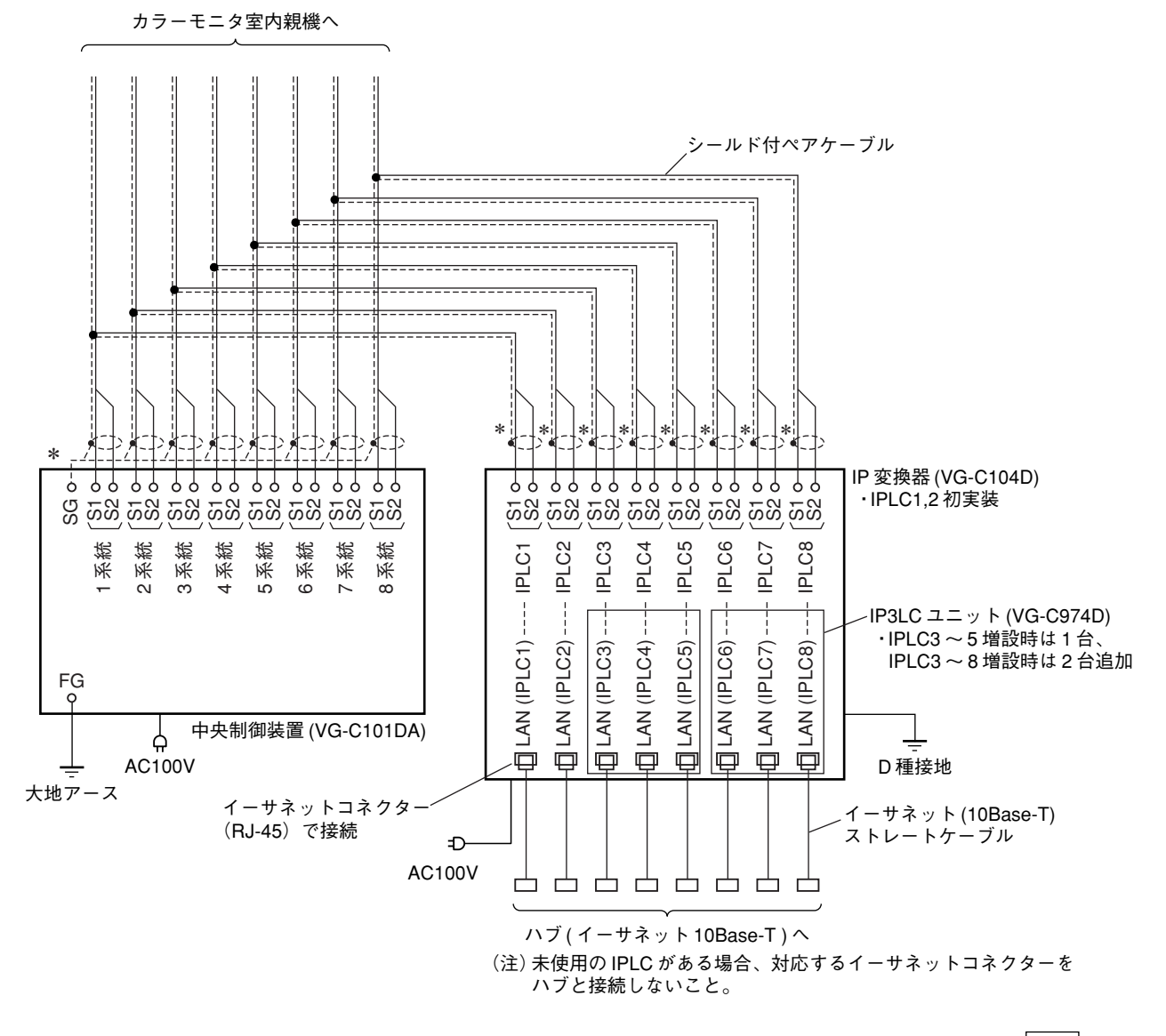

<mark>\*</mark>各シールド線の編組またはドレインワイヤーのアースは、中央制御装置側で該当する │SG│ (シグナ ルグランド)端子に接続する。

反対側(IP変換器に接続する方)は、ワンポイントアース(一点アース)にするため、編組またはド レインワイヤーは根元で切断する。但し線ショート防止のため絶縁テープによるテーピングをするこ と。

# 4 取付方法

#### 1. IP変換器 VG-C104D

#### 1. IP変換器の取付方法

- ・IP変換器の周囲30cm四方には、物を置かないでください。周囲30cm以内に物を置くと、放熱効果 が妨げられ故障の原因になります。 お願い
	- ・指定方向以外に取付けをした場合は著しく電源寿命が低下する恐れがあります。
	- ・平置きは絶対に行わないでください。壁掛けまたは床置き金具を使用してください。 (床置き金具:VB-D241製品名"床置きアダプター")

(1)上カバーの開け方

#### 手順

①ねじ2本をはずす。(抜け防止ねじを使用しています) ②上カバーを上に持ち上げてはずす。

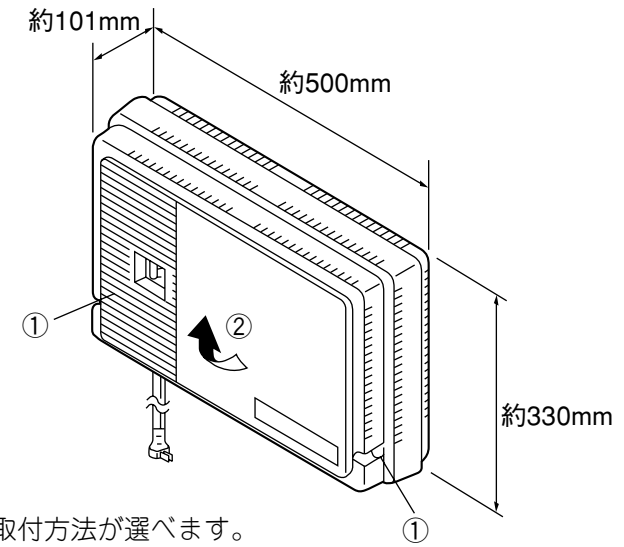

(2)壁取付方法

壁取付方法には、横向きと縦向きの取付方法が選べます。

・壁取付用ねじの取付寸法(単位mm)

お知らせ| IP変換器包装箱に同梱の<u>寸法型紙</u>をご活用ください。 (型紙の収縮があるので、あらかじめ寸法を確認してください)

横向きのとき(電源ユニットは左側) 縦向きのとき(電源ユニットは上側)←

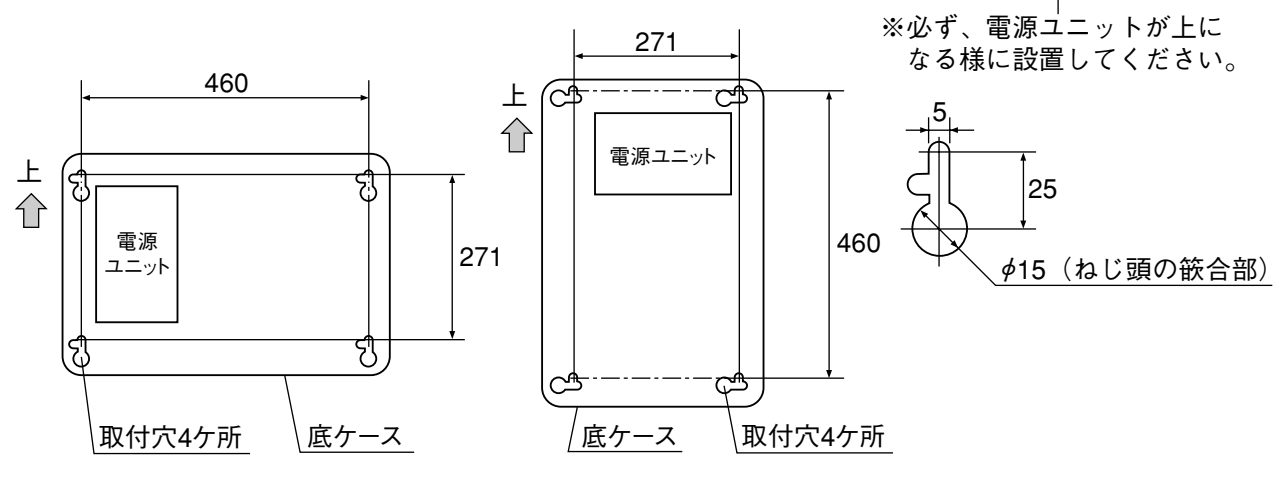

・取付ねじの固定寸法 取付ねじを壁面より約7mm (下ケースを嵌合のため) 浮かして止める。 ※質量に耐える取付けをしてください。 (内蔵オプションを含む質量:3.3kg)

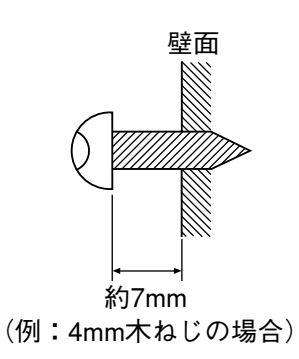

手順

①上カバーをはずす(上カバーの開け方を参照)。

②壁面に型紙を使用して指定の寸法で4ヶ所にねじ(4mm木ねじまたはボルトアンカー等)を取付ける。 ③底ケースの取付穴(4ヶ所)にねじを差し込んだ後、底カバーを下へ引き下げる。

④4本の取付ねじを完全に締め付ける。

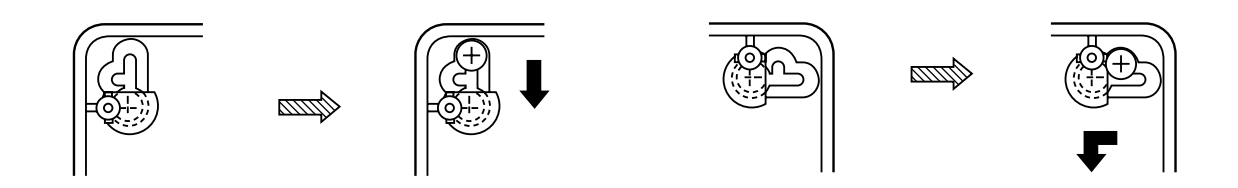

(3)壁取付の配線引廻し方法

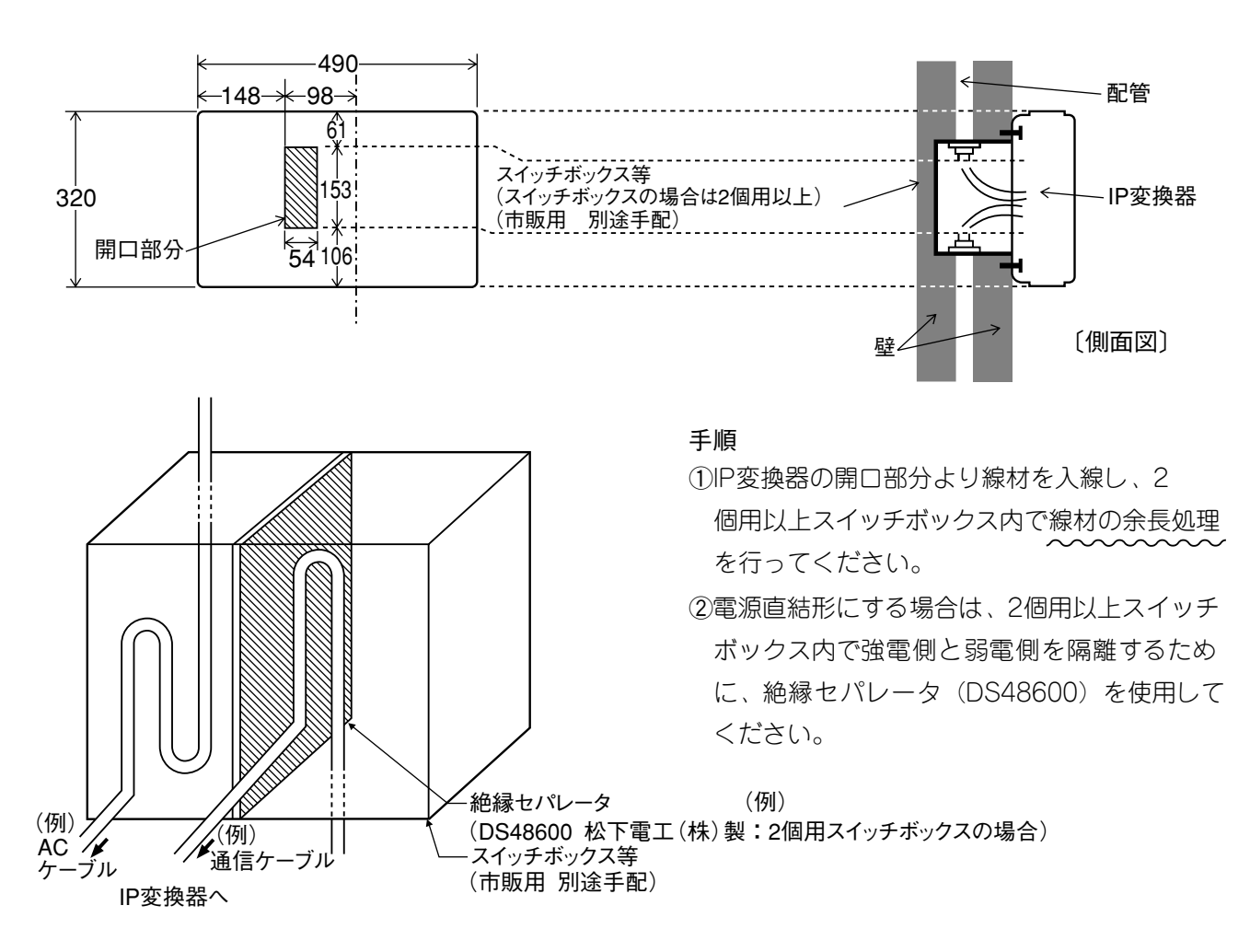

(4) 床置き取付方法

#### 手順

①上カバーをはずす。

②別売の「床置金具(VB-D241)」の4ヶ所(A)にねじを取付ける。 ③底ケースの取付穴にねじを差し込んだ後、底カバーを下へ引き下げる。 ④4本の取付ねじを完全に締め付ける。

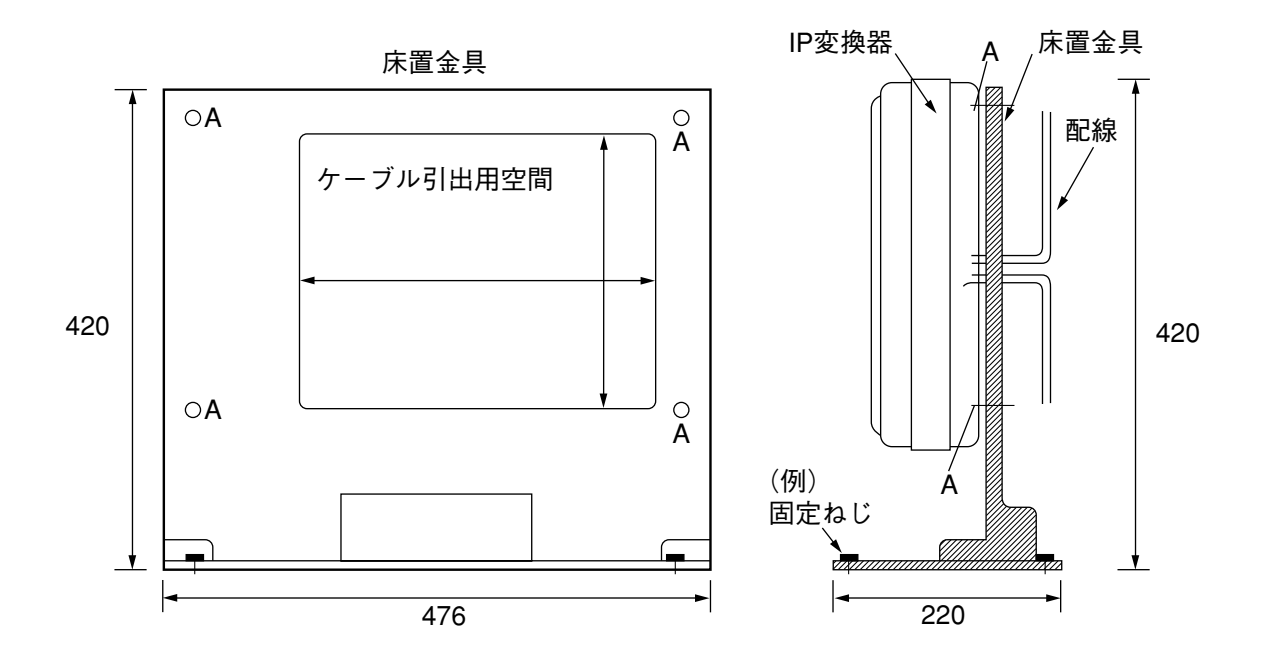

### 2.IP変換器内各部の配置と電源接続について

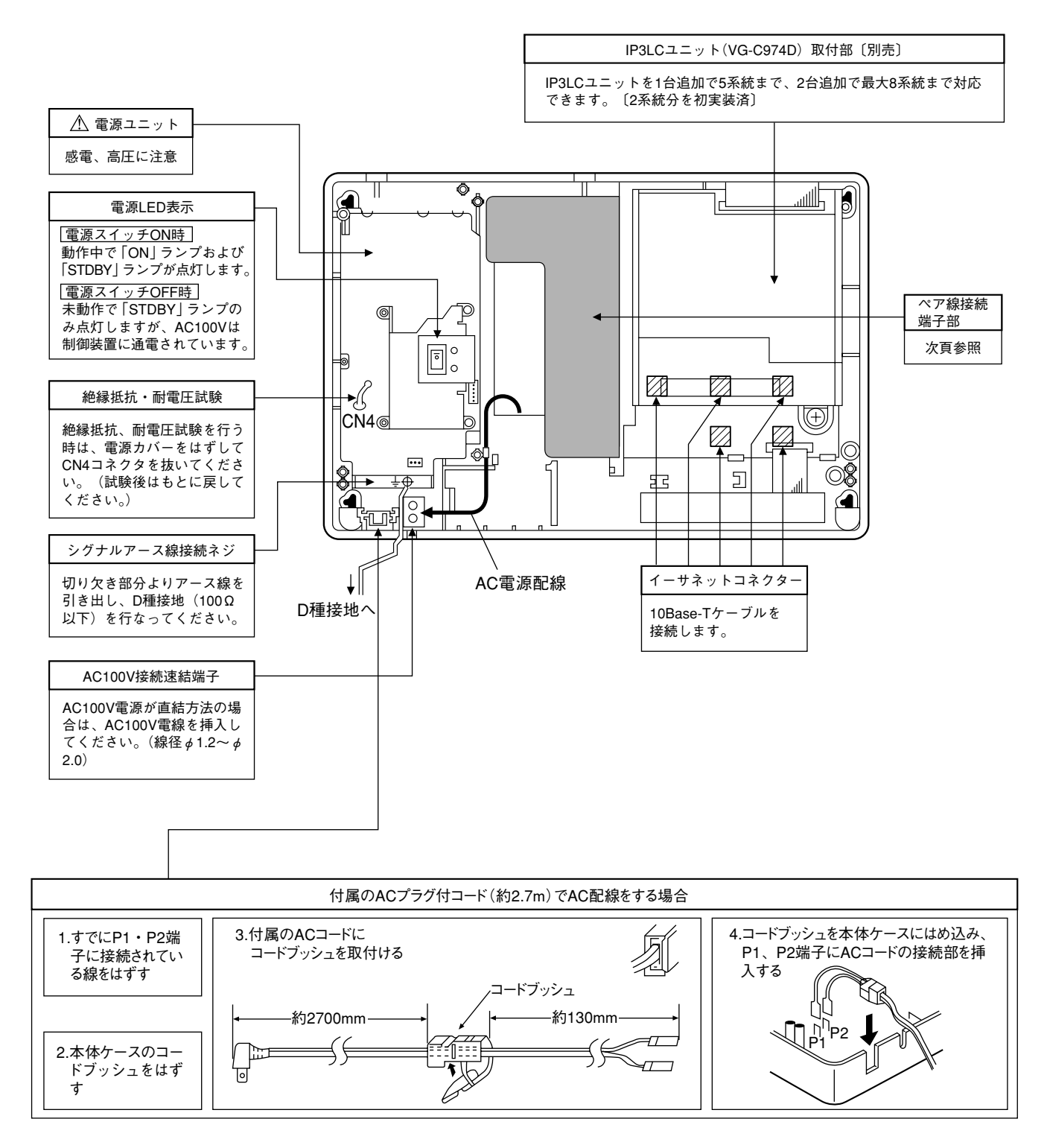

### 3.ペア線の接続および雑音防止コアの取付方法

●接続端子は速結端子になっているため下記の配線方法で行ってください。

・速結端子は、単線Φ0.65~Φ0.9用です。

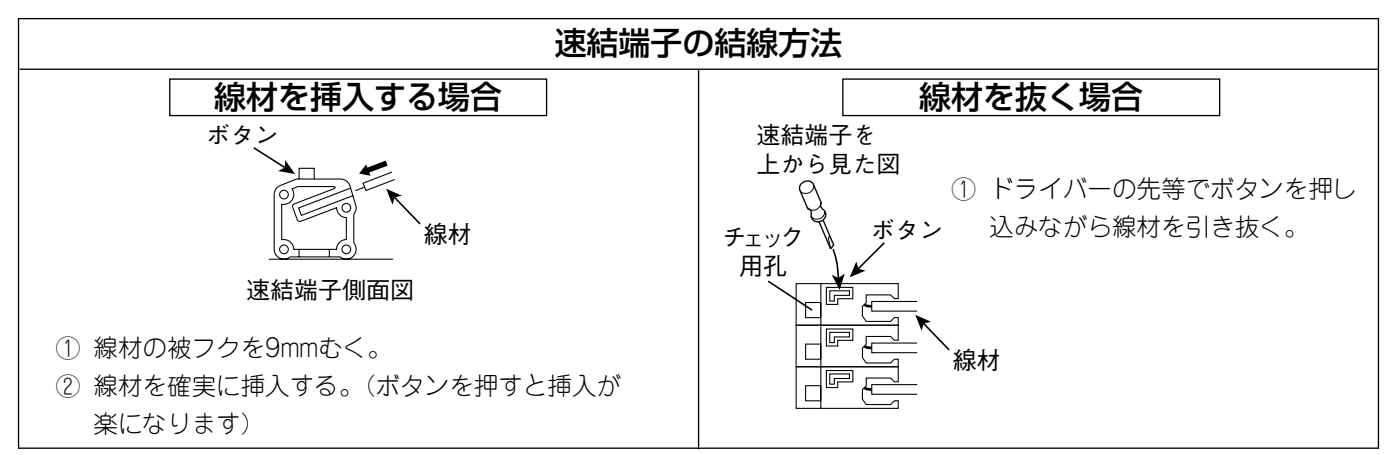

・速結端子に挿入できる線材は1本です。複数の線材を結線する場合は、圧着端子等を用いてください。

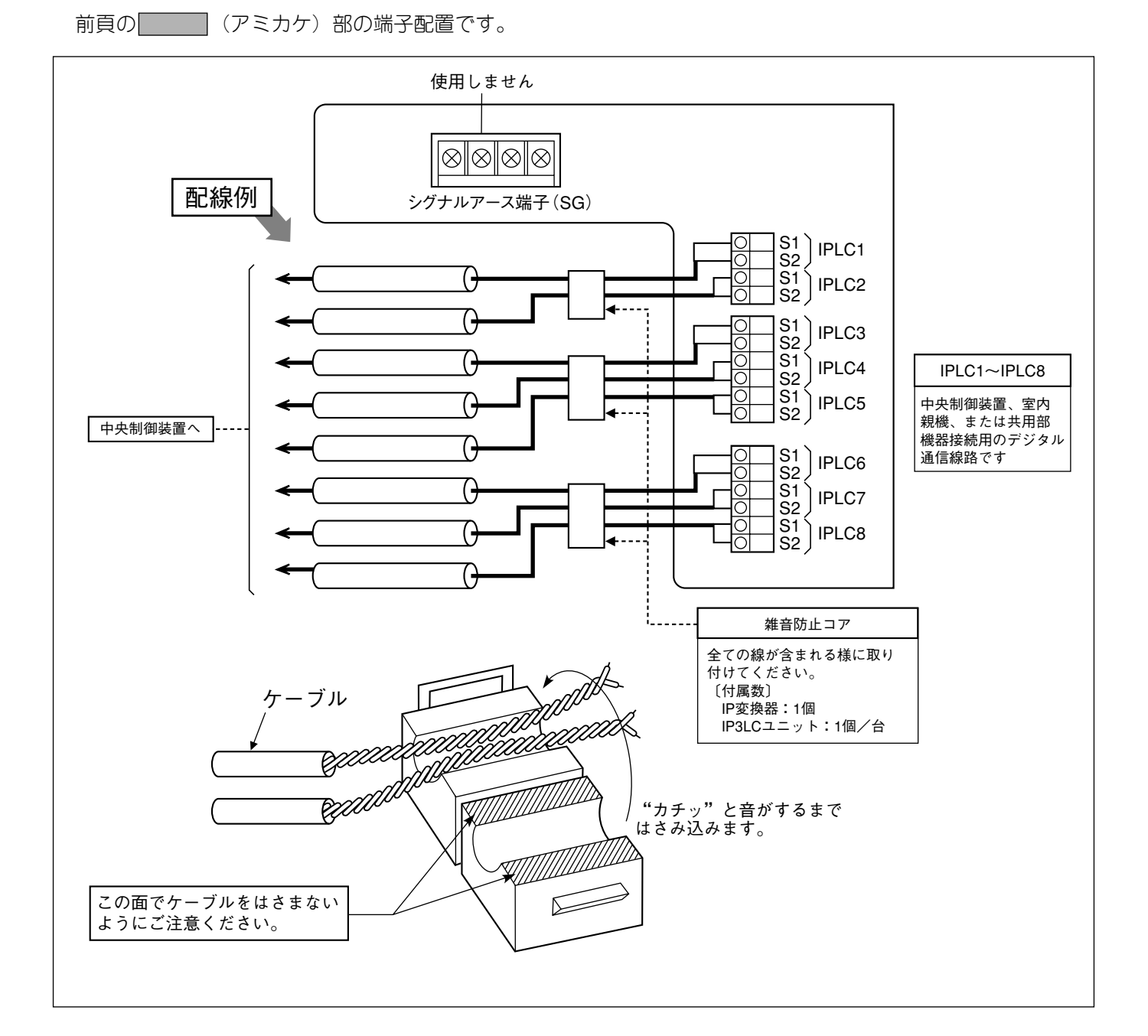

## 4.イーサネット(LAN)との接続と機器番号の設定

・各IPLCのイーサネットコネクター(RJ-45)をイーサネットケーブルでハブ(10Base-T)と接続します。

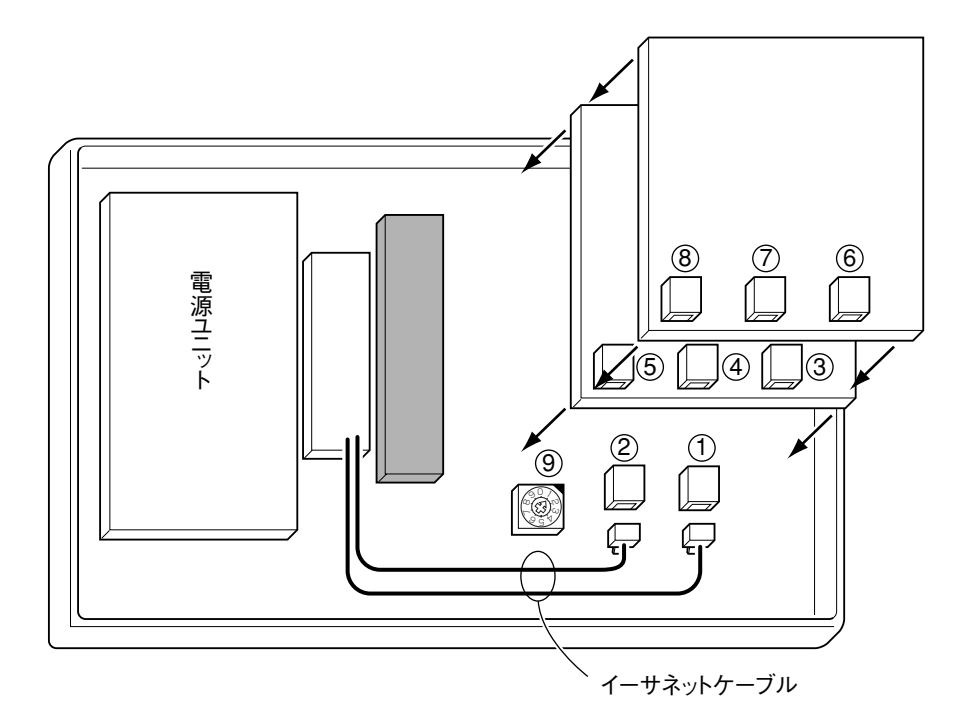

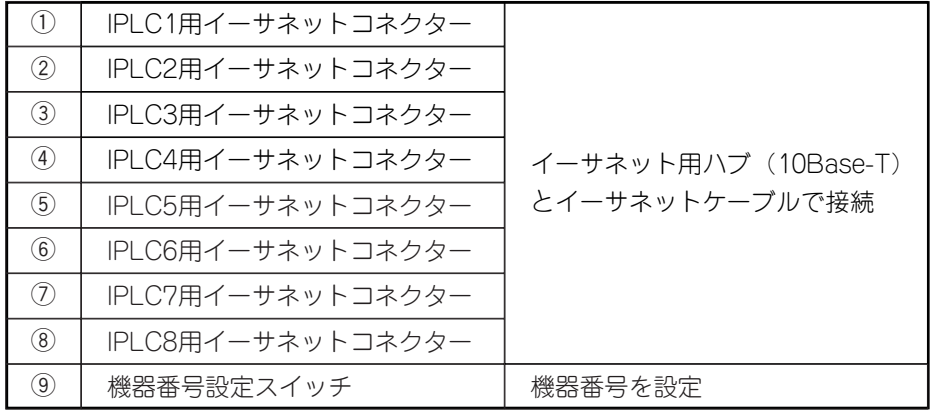

- ·同じネットワーク (LAN) に複数のIP変換器 (最大8台まで) を接続する場合は、各IP変換器に重複しないよう 機器番号(1~8)を設定します。 機器番号が重なると、正常に動作しません。
- ・機器番号の設定はIP変換器の電源スイッチを切ってから行ってください。

## 2. IP3LCユニット VG-C974D

IP3LCユニット (3系統拡張) は初実装 (2系統用) システムに対して、系統数を拡張するためのユニットです。 IP3LCユニットの取付方法に従ってIP変換器との接続を行ってください。(IP3LCユニットは最大2台接続 (6系統 拡張)できます)

お願い ・作業時には、アースバンドをつける等、静電防止には十分な配慮をしてください。

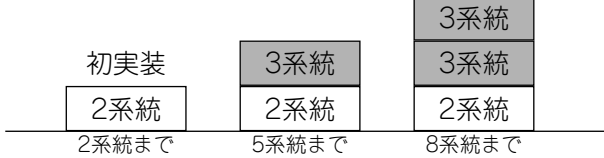

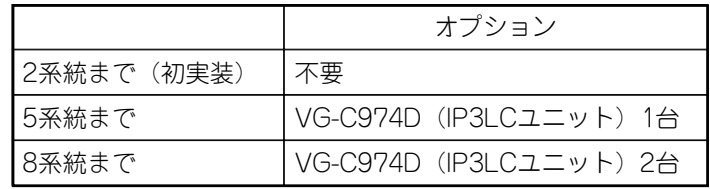

#### 1. IP3LCユニットの外観

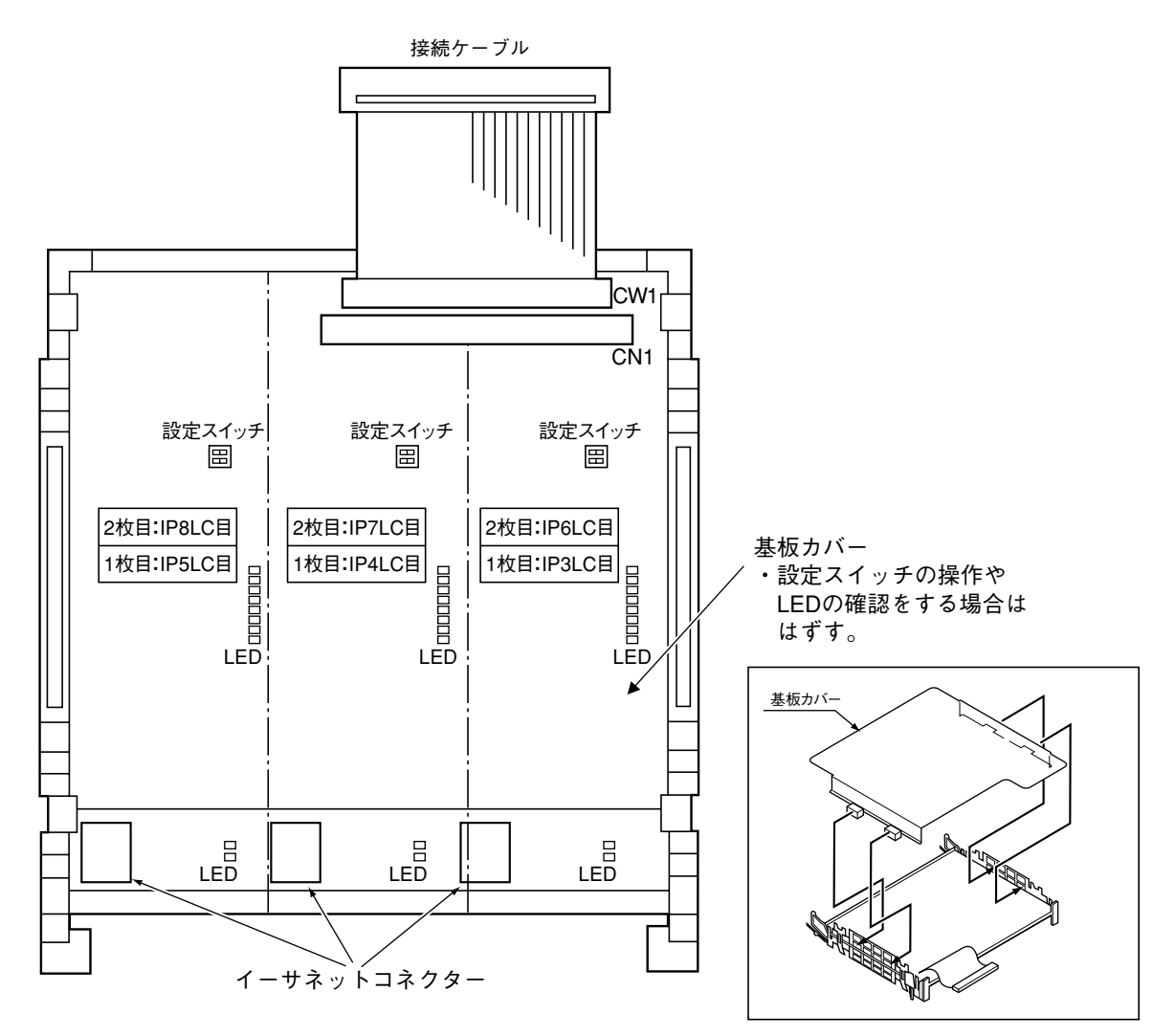

## 2.IP3LCユニットの取付方法

取付け、または取外しの際は必ず電源を切った状態で行ってください。

※取付ける前に、IP3LCユニットによく似た保護ケースを中央制御装置からとりはずしてください。

手順

①IP3LCユニットからの | 接続ケーブル | をIP変換器の<u>CN1</u>にしっかりと強く差し込みます。

②IP変換器の取付溝にIP3LCユニットのA部を合わせ、ロックレバーにより固定されるまで(カチッと音がする) Bを押す。

③さらに拡張するときはI<u>P3LCユニットの上にIP3LCユニットを同様</u>に重ねてください。この時 | 接続ケーブル は下のIP3LCユニットのCN1にしっかりと強く差し込んでください。

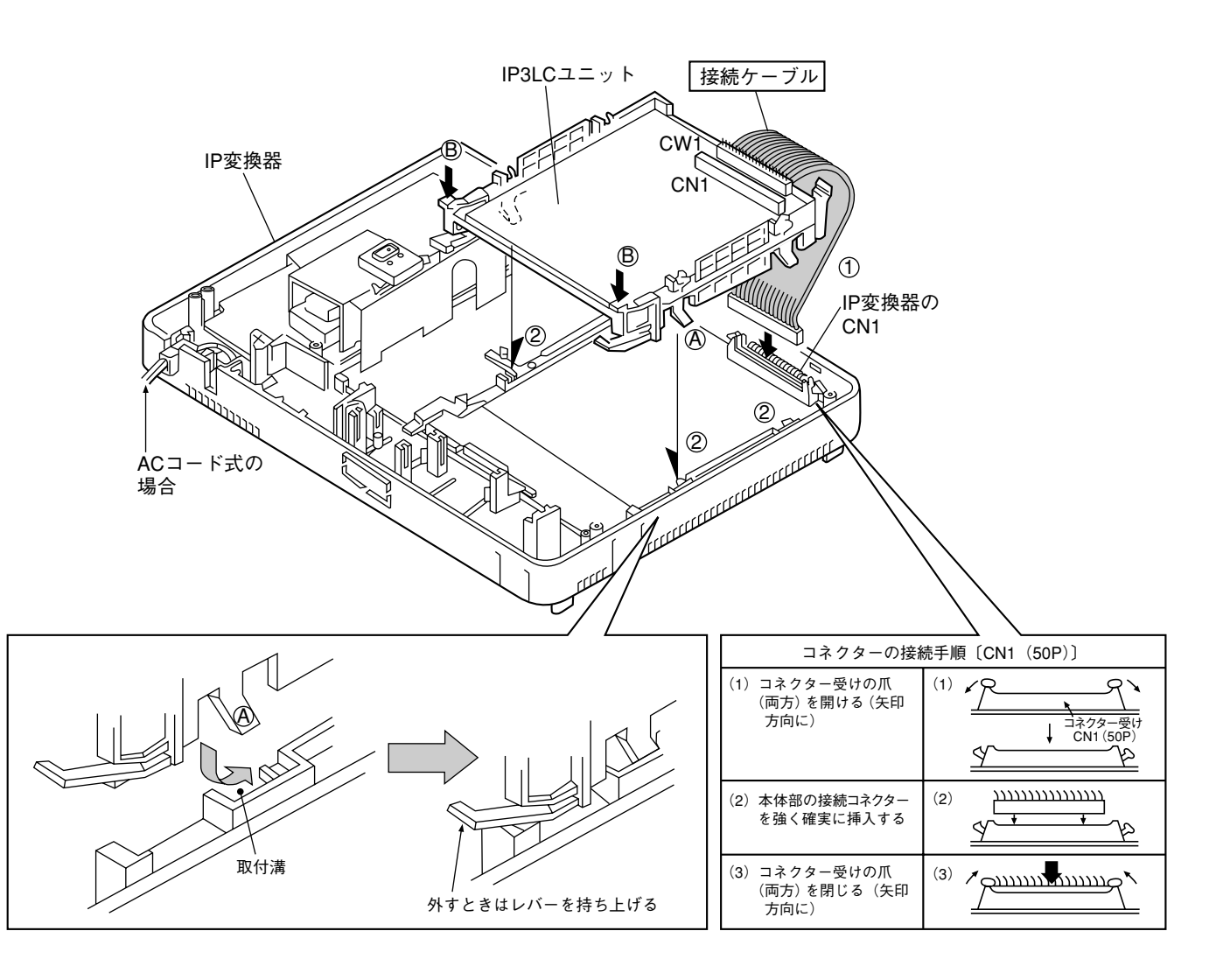

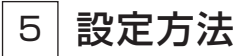

1、設定概要

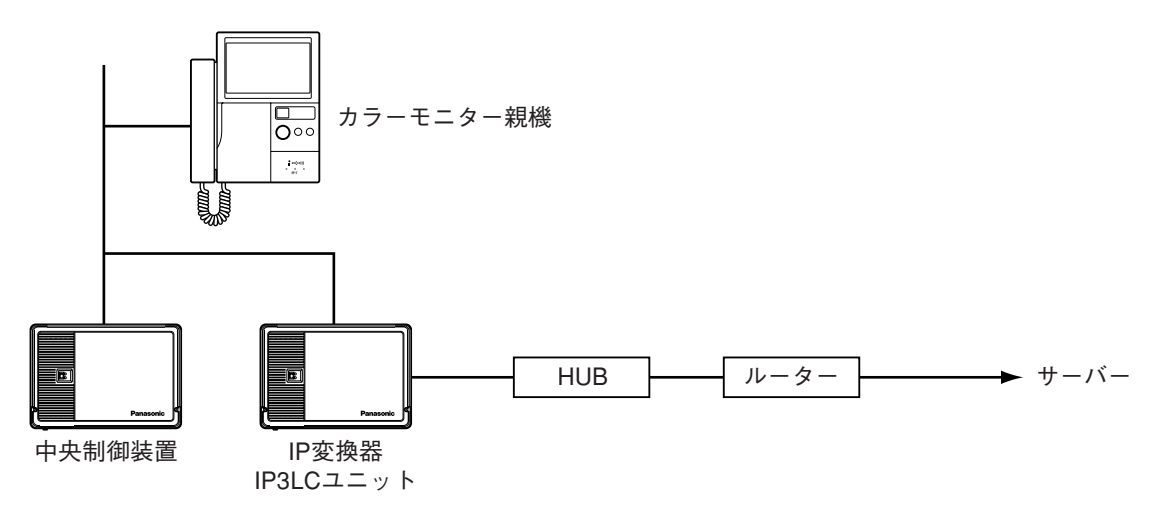

■IP変換器、IP3LCユニットの動作には、次の項目の設定が必要です。

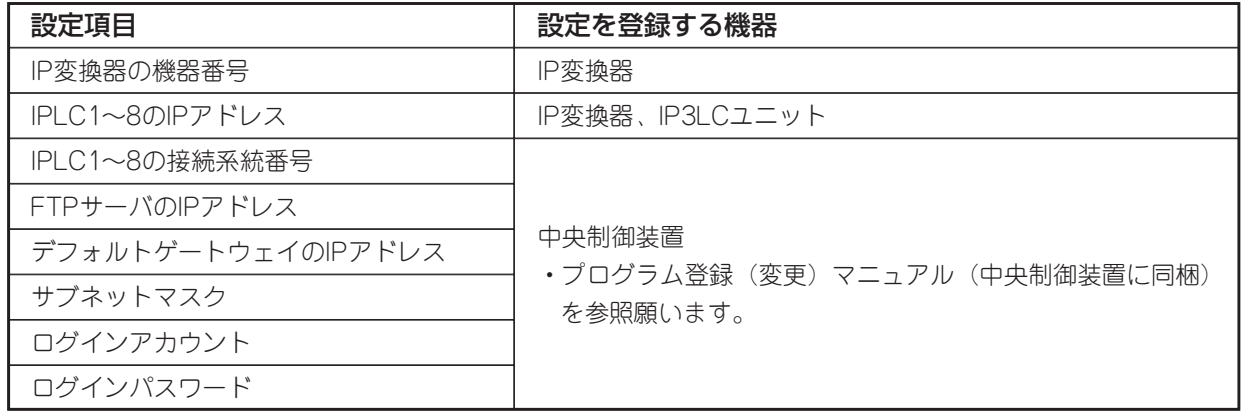

注)上記設定の他、サーバー、ルーター等ネットワーク機器の工事・設定が必要です。

## 2、機器番号の設定

qIP変換器の電源スイッチを切ります。

wIP変換器の機器番号を機器番号設定スイッチで設定します。

同じネットワーク(LAN)に複数のIP変換器を接続する場合(P9の下図参照)は各IP変換器に重複しな いよう機器番号(1~8)を設定します。

※機器番号を、0、9に設定しないでください。誤動作の原因になります。

eIP変換器の電源スイッチを入れると機器番号が設定されます。

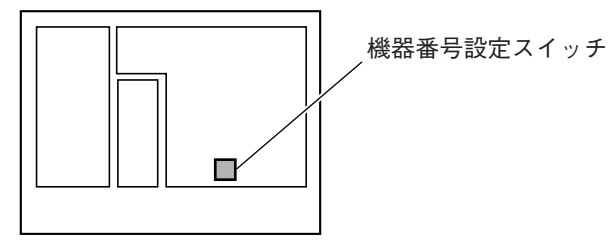

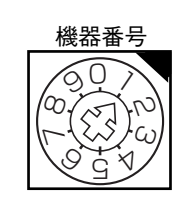

工場出荷時 1

#### 3、IPアドレスの設定

qIPアドレスの初期値

各IPLC部のIPアドレスの初期値は、次のようになります。

#### 192. 168. 0. AB

機器番号 | L<sub>IPLC番号</sub>

例)機器番号を"1"に設定している場合。(工場出荷時)

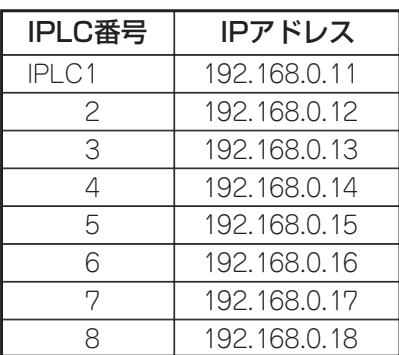

(2)IPアドレスの変更(初期値のまま使用する場合は変更する必要はありません)

IPアドレスの変更は、パソコンから行ないます。

※以下に示す条件を満たす準備してください。

·LAN (10Base-T) インターフェースを装備していること。 ・Windows95/Windows98/WindowsNT4.0以降のいずれかのOSが動作していること。 ・WWWブラウザが動作していること。 推奨ブラウザ>Netscape Navigator ver.4.04以上 Internet Explorer ver 4.0 以上 ・ディスプレイ解像度 800×600 ドット以上

#### ■接続方法

IPアドレスを変更したいIPLC部のイーサネットコネクターとパソコンのLANインターフェースをハブ を介して接続します。

ケーブルはストレート仕様です。

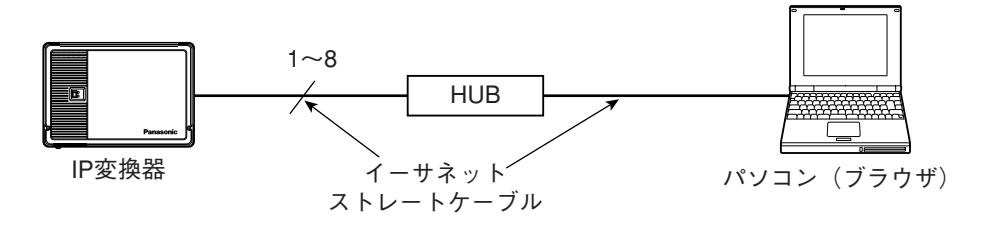

#### ■設定のしかた

工場出荷状態におけるアドレス類設定値は、下記の通りです。

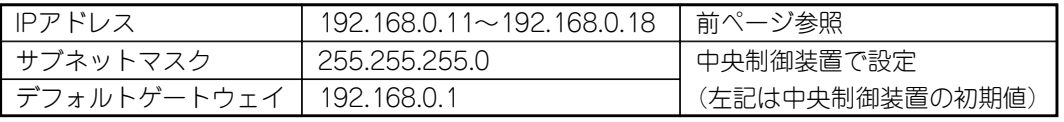

工場出荷状態時の本機へアクセスするには、パソコンのIPアドレスも192.168.0.××(××は11~88 を除く2~254のうちのいずれか)に設定する必要があります。

- (1)パソコンのTCP/IPの設定を、本機の工場出荷状態設定値に合わせて変更する。 Windows95/98の場合は、「コントロールパネル」→「ネットワーク」→「ネットワークの設定」 で、TCP/IPを選択し、プロパティボタンを押して表示を起動し、IPアドレスを下記のように変更 します。
	- 例) IPアドレス・・・・・・・・・・・・・・・192.168.0.9

サブネットマスク・・・・・・・・・255.255.255.0(工場出荷状態)

(2)IPアドレスを有効にするため、パソコンを再起動する。

WWWブラウザを立ち上げ、ブラウザの設定を「プロキシを使用しない」に設定します。

(3)WWWブラウザのアドレス(URL)入力欄に、設定変更したいIPLC部のIPアドレスを指定します。 例)機器番号"1"のIPLC1にアクセスする場合は「http://192.168.0.11/」と入力します。

(4)下図のようなネットワーク設定画面が表示されます。

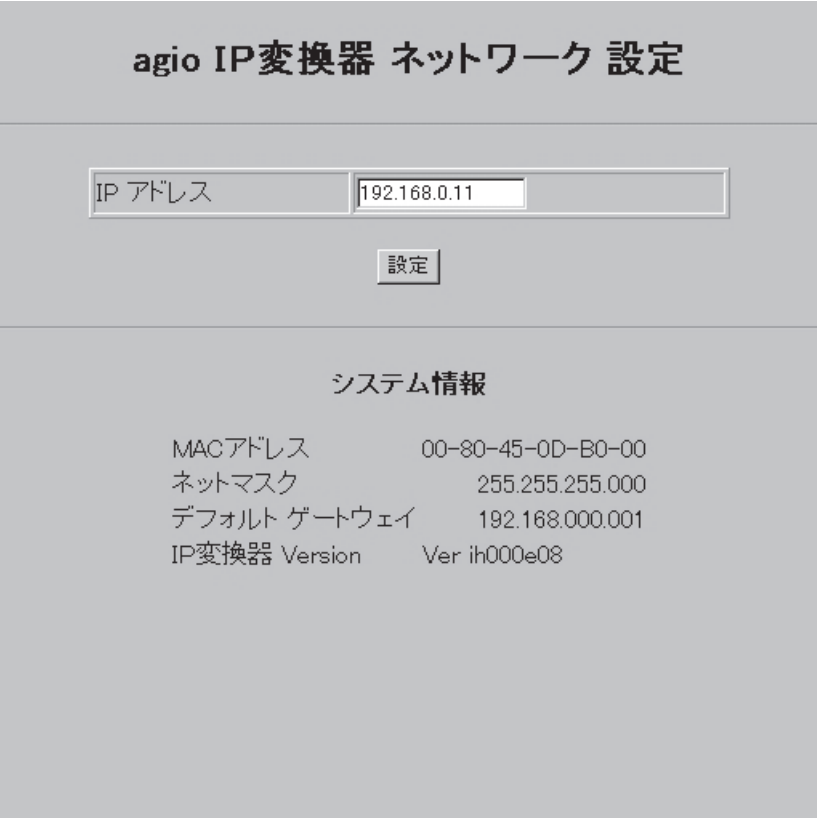

(5)IPアドレス欄にIPアドレスを入力し設定ボタンをクリックすると、IPアドレスが変更されます。 ※変更したIPアドレスは、忘れないように記録してください。

#### ■変更したIPアドレスを忘れた場合

以下の手順で初期値に戻すことができます。

- (1)IP変換器の電源スイッチを切ります。
- (2)初期値に戻したい、IPLC部の設定スイッチの2ビット目を「OFF」にします。
- (3)IP変換器の電源スイッチを入れると、IPアドレスが初期値に戻り、「IP初期値」LEDが点灯します。
- ・引き続き、IPアドレスを変更する場合
- (1)IP変換器の電源スイッチを切ります。
- (2) 設定スイッチの2ビット目を「ON」にします。
- (3)IP変換器の電源スイッチを入れ、前ページの手順でIPアドレスを変更します。

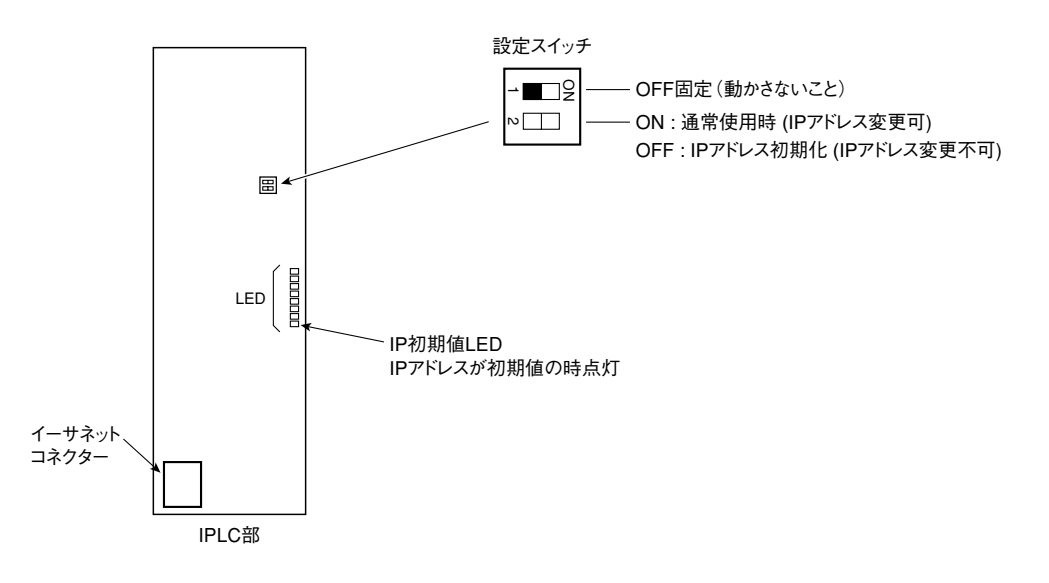

## 6 取付工事後の点検方法

## 1. 絶縁抵抗試験(500Vメガテスト)/耐電圧試験(AC1kV)について

絶縁抵抗試験および耐電圧試験に対する準備

- 1. IP変換器の電源スイッチをOFFにする。(ブレーカを切る)
- 2. 電源ユニットに取付いているCN4コネクターを抜き取る。 3. 電源ユニットのP1、P2端子(AC100V)より端子付コー

ドを抜き取る。

・絶縁抵抗試験(500Vメガテスト)方法 下記の端子間に絶縁抵抗計を接続して、DC500Vを印加する。 ①電源ユニットのAC入力端子(P1、P2端子)と共用部 (+ およ び → 端子間で20MΩ以上。 ②電源ユニットのAC入力端子(P1、P2端子)と共用部FG端子 間で20MΩ以上。

・耐電圧試験(AC1kV)方法 下記の端子間に絶縁耐力試験機を接続して、 AC1.2kVを1秒間印加する。 ①電源ユニットのAC入力端子(P1、P2端子)と 共用部 + および – 端子。 ②電源ユニットのAC入力端子(P1、P2端子)と 共用部FG端子。

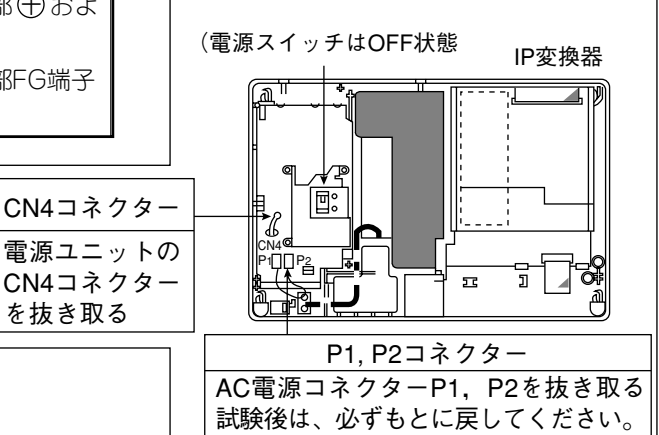

電力会社で絶縁抵抗試験(500Vメガテス ト)及び耐電圧試験(AC1kV)を行う時 は、IP変換器の電源ユニットに接続され ている落雷対策用のZNRのもれ電流によ り不良と見誤ることがあるので、電源ユ ニットに取付いているCN4コネクターを SG(シグナルグランド)から浮かすた めに抜きます。また、AC電源コネクタ ーP1,P2も抜いて試験をしてください。

(必ずお守りください)

# 2、動作確認用LEDについて

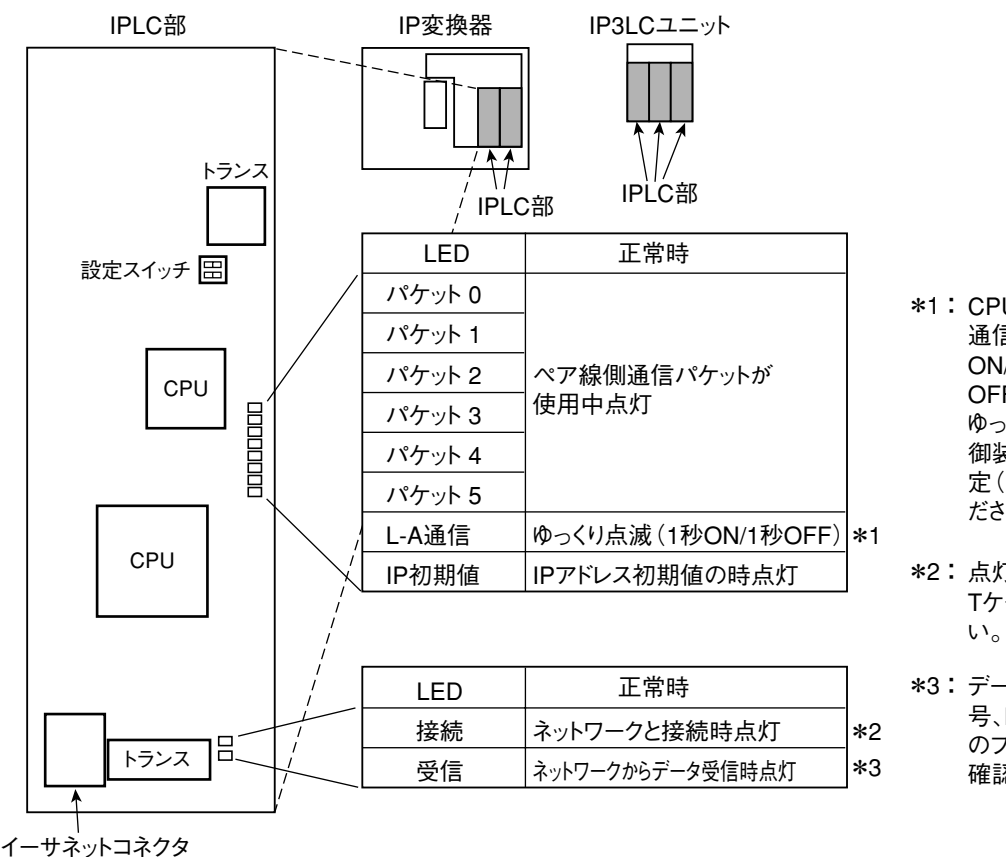

\*1 : CPU異常時は点灯または消灯、 通信異常時は間欠点滅(0.15秒 ON/0.15秒OFF/0.15秒ON/1.95秒 OFF)。 ゆっくり点滅していない時は、中央制

御装置との配線また、プログラム設 定(1000-1~1000-8)を確認してく ださい。

- \*2 : 点灯していない時は、ハブ、10Base-Tケーブルの接続を確認してくださ
- \*3 :データを受信しない場合は、機器番 号、IPアドレス、また、中央制御装置 のプログラム設定(1000~1005)を 確認してください。

#### 3、動作確認方法について

#### (準備)

- ・IP変換器、IP3LCユニットの接続されているLANにパソコンを接続します。(パソコンの仕様は21ペ ージ参照)
- ・パソコンのIPアドレス、サブネットマスクの設定を確認します。
- ・ブラウザのプロキシ設定を確認します。
- ①ネットワーク設定画面による確認方法
	- (1)WWWブラウザのアドレス(URL)入力欄に動作確認したいIPLC部のIPアドレスを指定します。 例)機器番号の"1"のIPLC1にアクセスする場合は「http://192.168.0.11/」と入力します。

※IPアドレスを変更している場合は、変更後のIPアドレスを入力します。

(2)ネットワーク設定画面が表示されればLAN側通信は正常に動作しています。

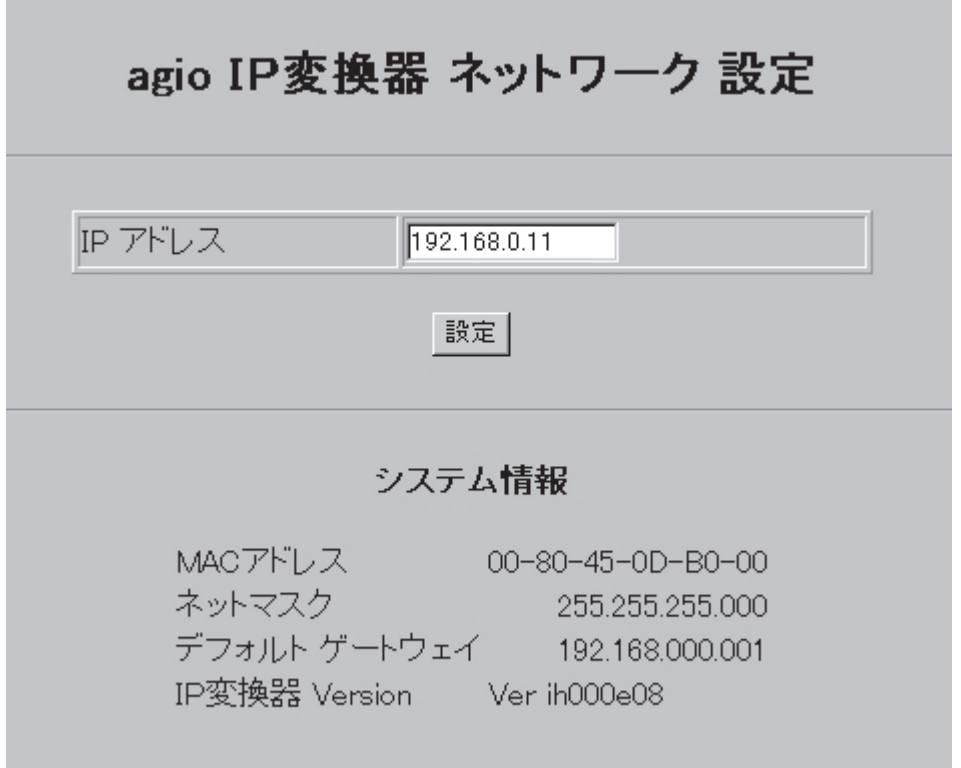

- (3)システム情報欄に表示されているネットマスク、デフォルトゲートウェイの値が中央制御装置で 設定した値と等しければ、IP変換器(IP3LCユニット)は正常に動作しています。
- (4)各IPLC部の動作を同様に確認します。

②PINGコマンドによるLANとの接続確認方法

- (1) IPLC部に設定したIPアドレスに対し、PINGコマンド実行します。 例)機器番号"1"のIPLC2の動作を確認する場合。C:¥>PING 192.168.0.12 Replyが返ってきた場合、正常に動作しています。
- (2)各IPLC部の動作を同様に確認します。

松下電器産業株式会社 松下通信工業株式会社 セキュリティ&セーフティ事業部 〒224-8539 横浜市都筑区佐江戸町600番地 (045)932-1231(大代表) C8QA5870AN